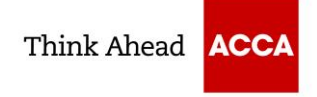

## **Tutor Practice Platform Access Guide**

You will need to follow the steps below to access the **Pre-December 2022 Mocks** on the **Practice Platform.**

1. Go to the following URL:

<https://cbept.accaglobal.com/>

2. Enter your email address, click 'Next' and enter your password.

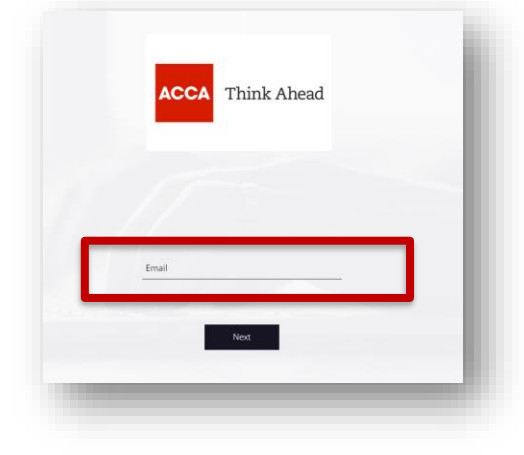

3. If you already have access to the Practice Platform via another learning provider, you will need to ensure you **log into the correct learning provider section**.

To check this, you may need to log in and log back out until you see a list of all the learning providers you are affiliated with. **Select ACCA** 

If you do not have access to the Practice Platform via another learning provider, logging in will take you directly to the ACCA section, i.e. and you will not see a list like below.

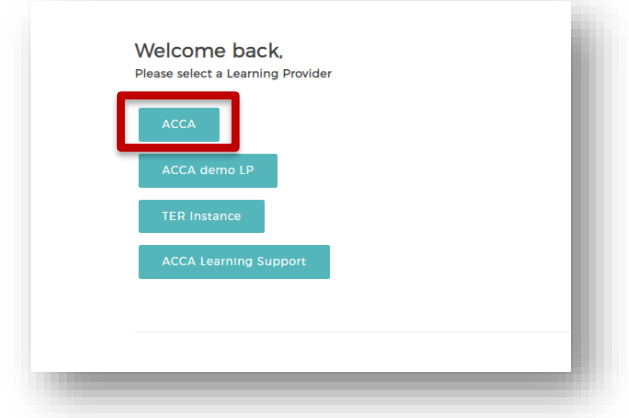

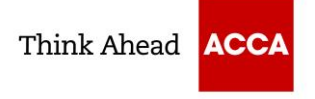

4. Click 'Candidate Account'.

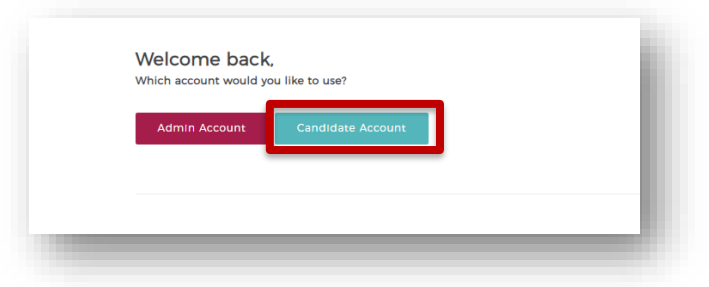

- 5. On the home page of the main candidate account view, the catalogue on the right-hand side includes all ACCA exams listed alphabetically. When you select an exam, it will expand the menu.
	- 1. You should click on 'ACCA Official Resources'
	- 2. Select 'Practice exams', here the Pre-December 2022 mock exams will be visible and ready for you to assign
	- 3. To assign, click on the 'Assign' button
	- 4. Once assigned, the mock will appear under your self-assigned materials

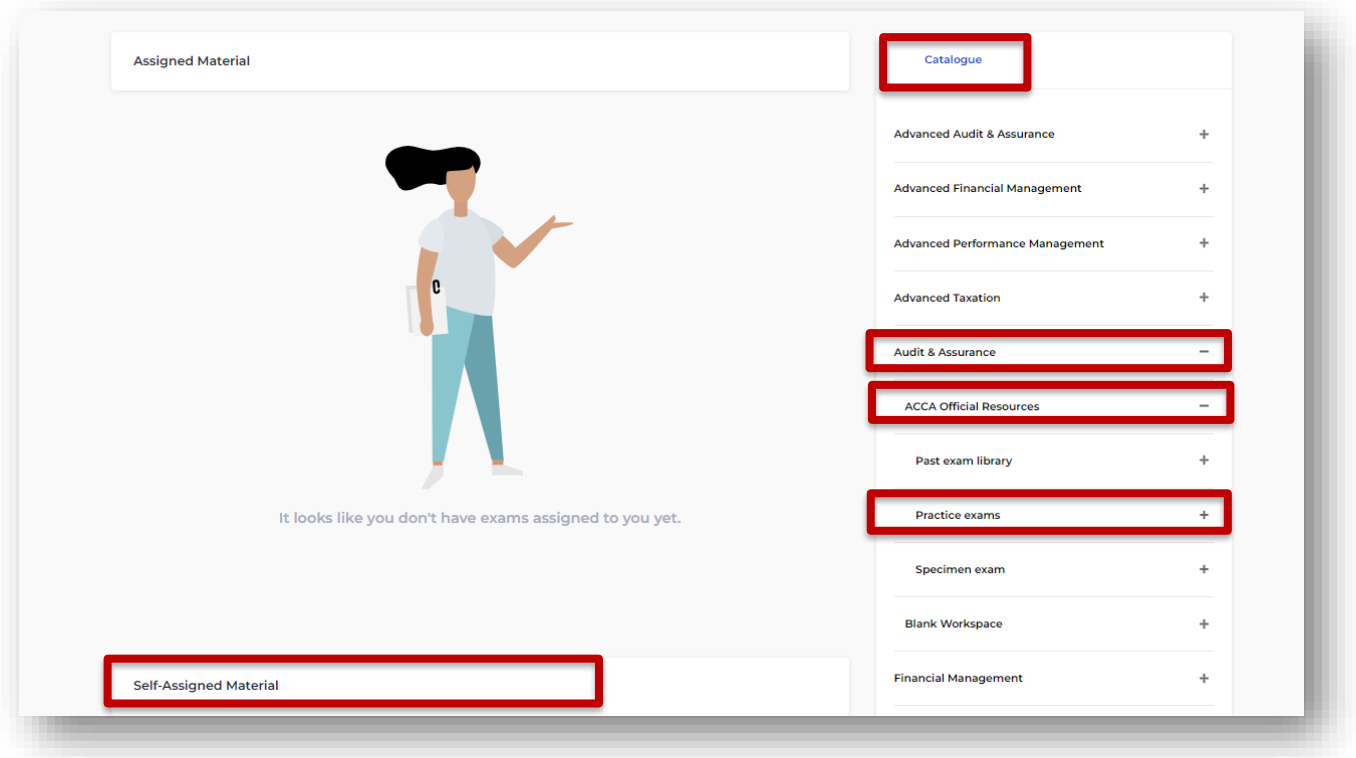